## Инструкция по покупке записей вебинаров.

1. Зайдите в раздел Вебинары.

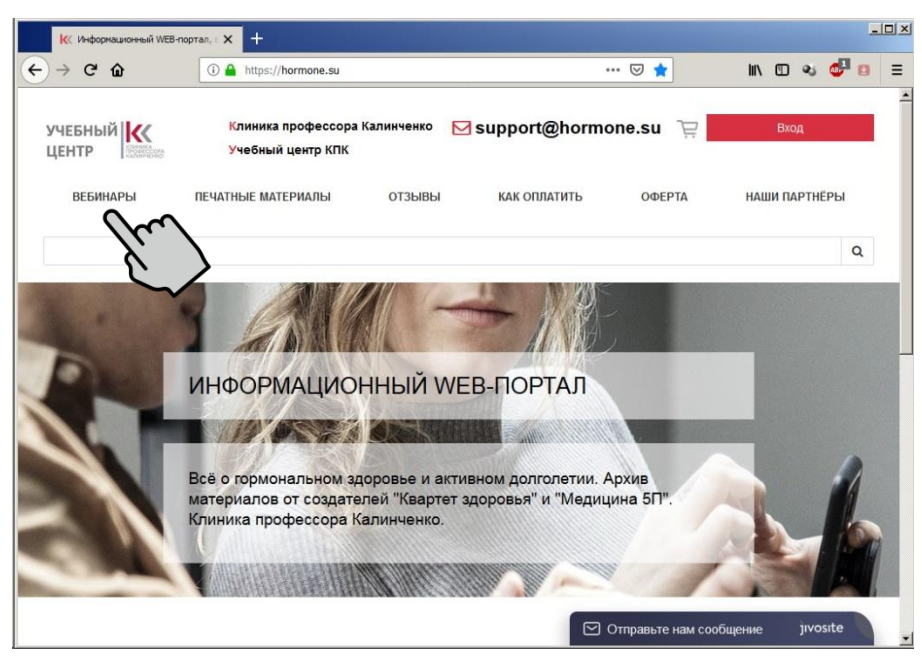

2. Выберите интересующий Вас вебинар (ы)

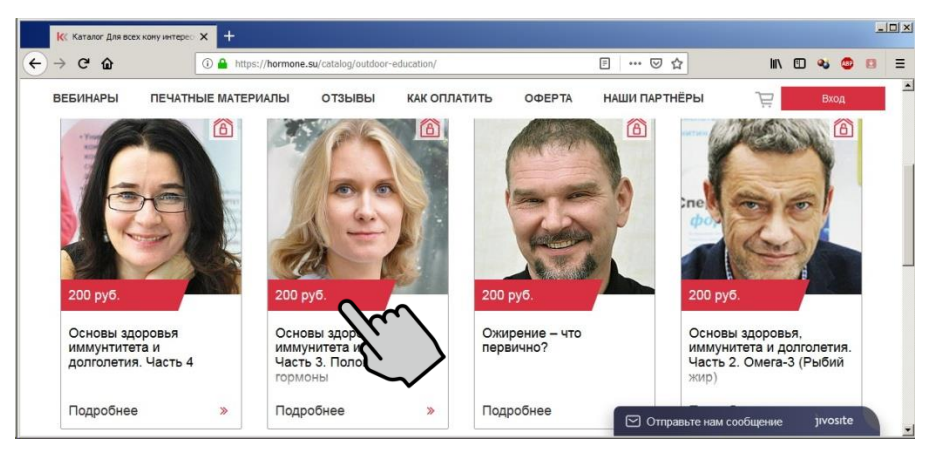

3. Нажмите на кнопку **«Купить вебинар»**.

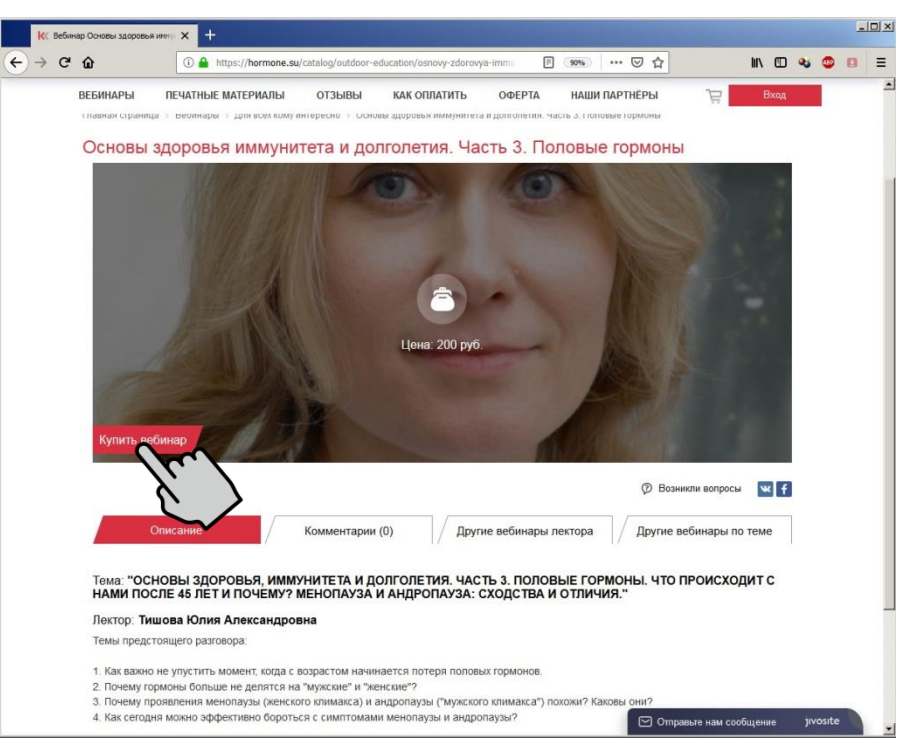

4. Начните оформление заказа или дополните заказ другими вебинарами.

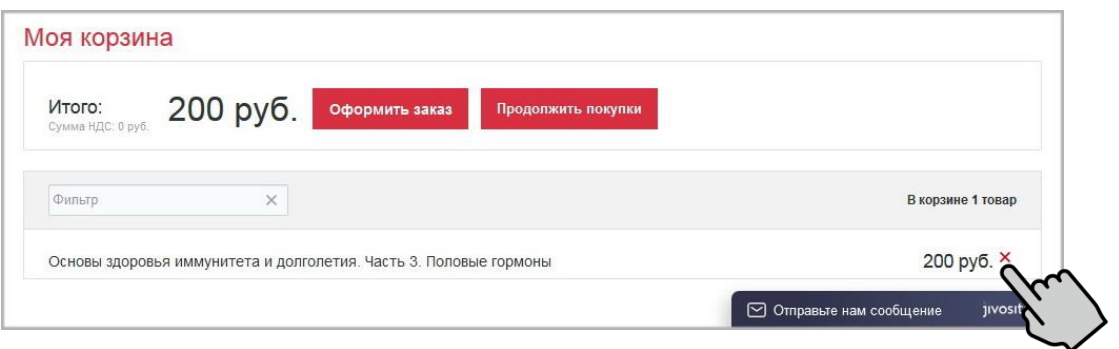

Если Вы хотите удалить Вебинар из корзины – кликните на красный крестик (х), рядом со стоимостью вебинара

5. Зарегистрируйтесь, заполнив все поля формы, или войдите, если уже зарегистрированы.

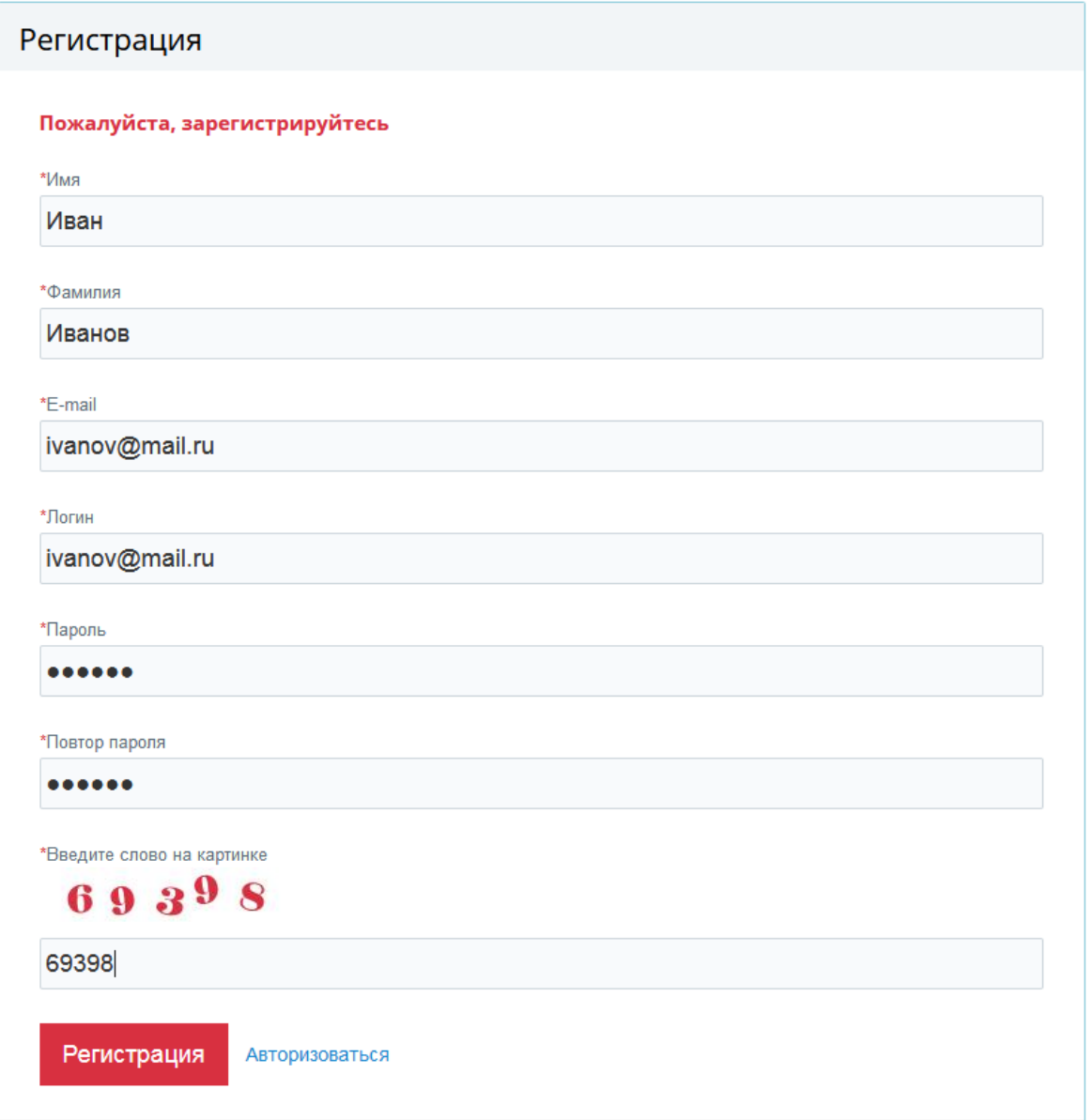

6. После регистрации Вы получите доступ в Личный кабинет (Персональный раздел).

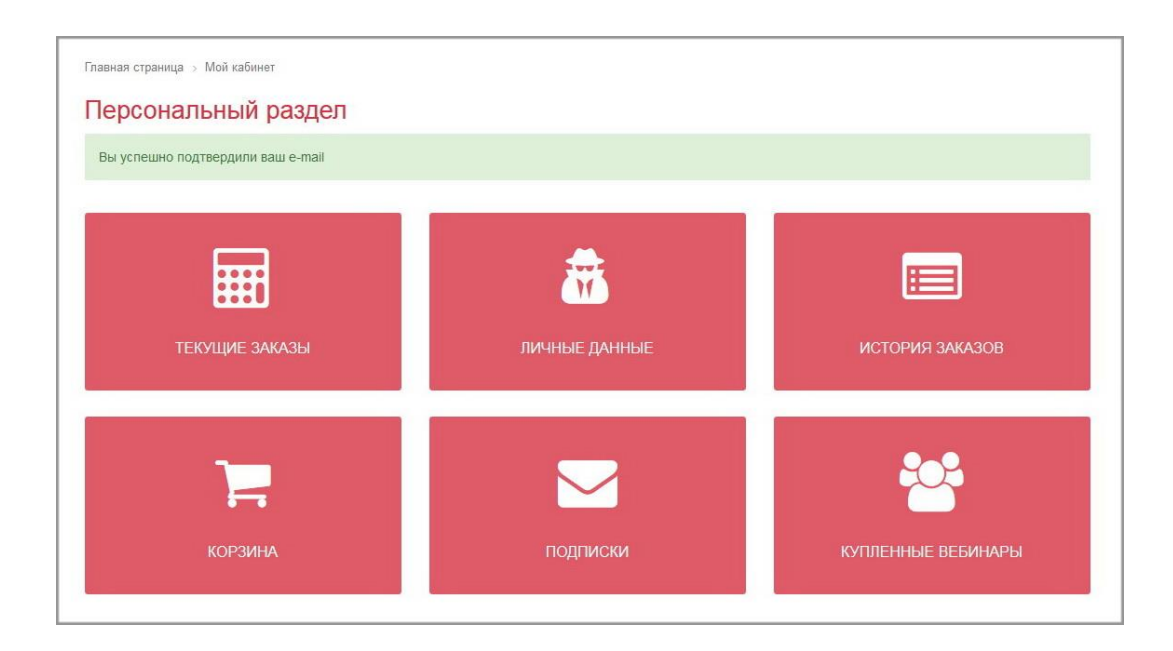

7. Войдите в Корзину, проверьте Ваш заказ и нажмите кнопку **«Оформить заказ».**

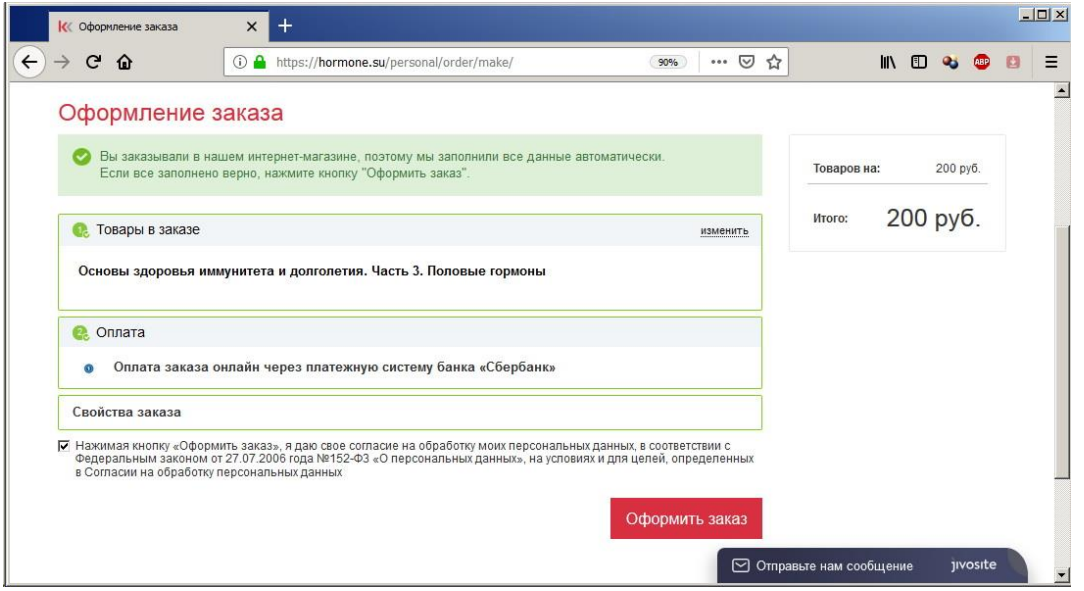

## 8. Нажмите **«Оплатить».**

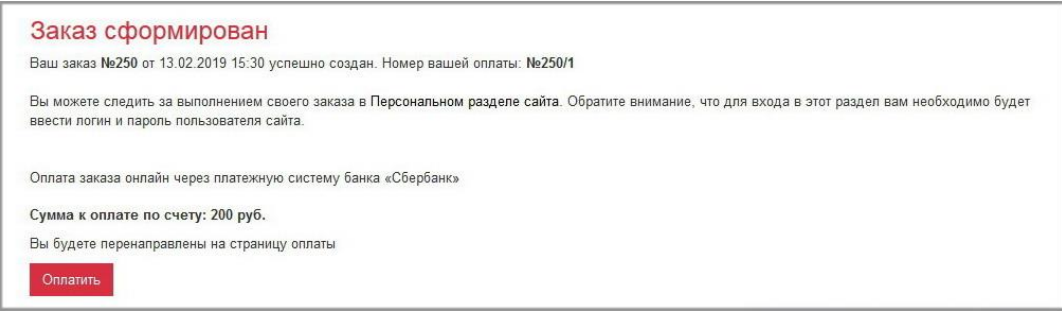

9. Оплатите покупку через приложение Сбербанка.

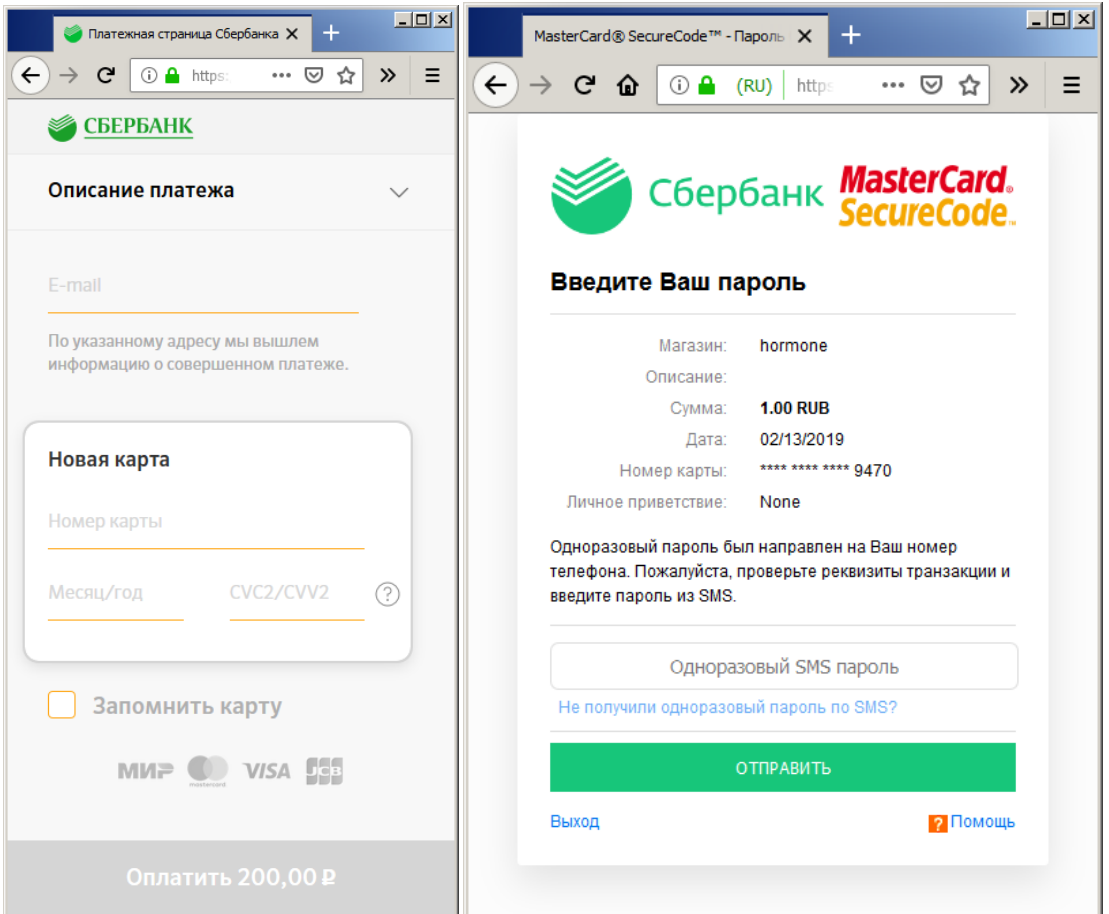

10. Купленный вебинар станет доступным для просмотра в разделе **«Купленные вебинары»** Вашего Личного кабинета (Персонального раздела).

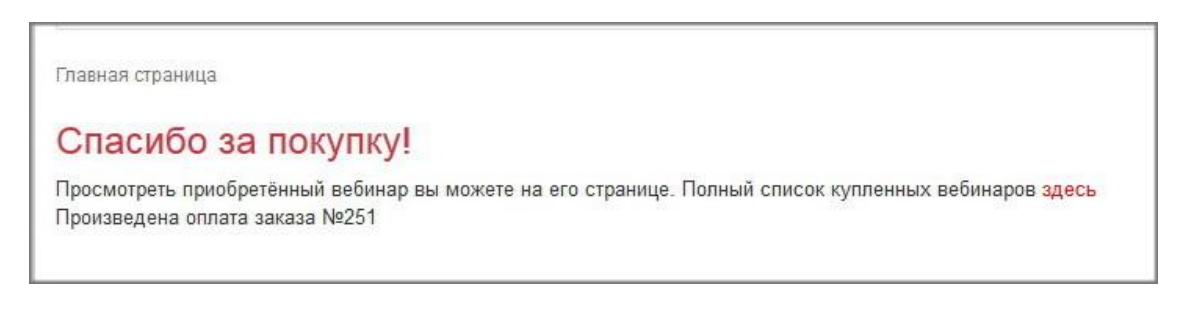

## Персональный раздел

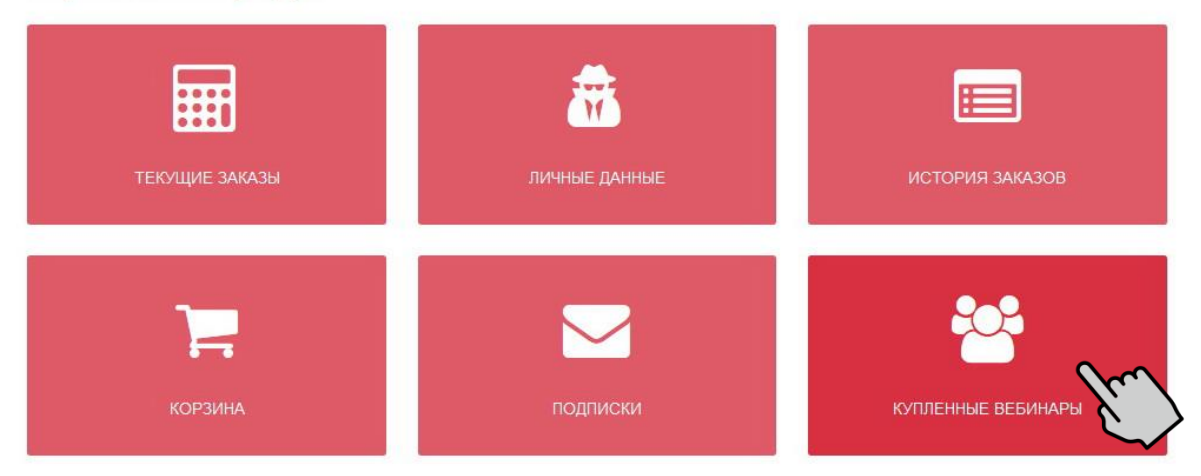

11. После оплаты на Вашу почту придут письма с информацией о заказе, подтверждением оплаты и фискальным чеком.

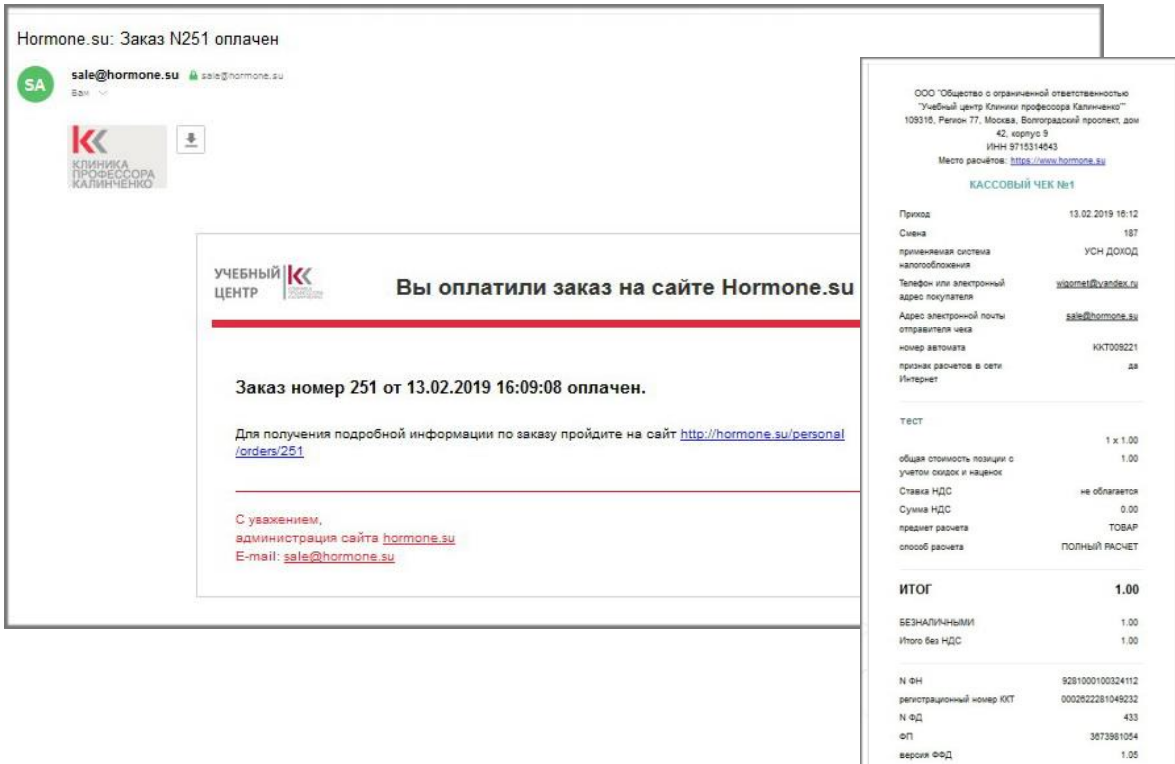

por vece nalog ru

CRACINED SA FIDOVTICY